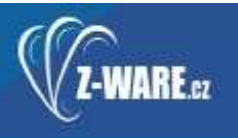

# iCanteen pro Android objednávání jídel pomocí "chytrých telefonů"

Mobilní telefony lze pro objednávání nebo odhlašování jídel možno použít již delší dobu. Využívá se přitom internetový prohlížeč, který dostupný ve většině moderních telefonů. Zobrazení a funkčnost aplikace jsou optimalizovány tak, aby se mobily nebo tablety daly pro tento účel použít. Nicméně vývoj běží mílovými kroky dále a mobilní telefony s dotykovým displejem umožňují nové způsoby ovládání. Aplikace iCanteen pro Android je mobilní alternativa pro ovládání objednávkového systému stravování iCanteen. Aplikace umožňuje pro přihlášeného strávníka tyto základní funkce:<br>• zobrazení jídelníčku (příp. s volbou výdejny)<br>• objednání jídla, zrušení objednávky, změna objednávky<br>• sledování kreditu<br>• zobrazení detailních informací k jídlu<br>• zobrazení

- 
- 
- 
- 
- 
- 
- 
- 

Aplikace pro správnou funkčnost potřebuje připojení na internet (k serveru na němž je dostupný objednávkový systém iCanteen). Veškeré provedené úkony jsou ihned odesílány na server a o provedení (úspěšném i neúspěšném) je uživatel informován. Z toho důvodu aplikace nemá tlačítko k odeslání změn na server. Změny, které nelze vrátit, ještě uživatel potvrzuje.

Zadané přihlašovací údaje strávníka včetně hesla si aplikace ukládá. Takto je možné vložit přihlašovací údaje více strávníků a přepínat se mezi nimi. Tato možnost je myšlena např. pro rodiče, jehož všechny děti se stravují ve stejné školní jídelně. Při příštím otevření aplikace se přihlašovací údaje již znovu nezadávají. Protože aplikace je určena pro mobilní telefony a tablety, které mají charakter privátního zařízení k nimž nemají třetí osoby přístup, není toto považováno za bezpečnostní riziko, ale naopak za zjednodušení pro uživatele.

## Ovládání aplikace

Při prvním spuštění aplikace je uživatel vyzván k zadání přihlašovacích  $\|\|_{\text{Hian}$ ěcchová HANA údajů. Číslo stravovacího zařízení sdělí jeho provozovatel. Přihlašovací správel proveselý ANTONIN jméno (login) a heslo jsou stejné jako při ovládání iCanteen přes počítač.  $\Box$  a  $\Box$  a  $\Box$ 

Po přihlášení uživatele (a případně po výběru výdejny - je-li jich více),  $\int_{\frac{20.0 \text{ e}}{20.0 \text{ e}} \text{ Ffddg}}$ se zobrazí jídelníček na příští dny. Objednaná jídla (chody) jsou zaškrtnuta. Nezaškrtnuté chody lze zaškrtnutím (kliknutím/tapnutím na spol.hrstková,holandský smažený řízek zaškrtávací políčko) objednat, zaškrtnuté lze stejným postupem zrušit. | 21.05.2014 STŘEDA Pokud je položka jídelníčku podbarvena šedou barvou, nelze toto jídlo se sokoli zlasoké filé s pórkem a objednat, případně objednávku zrušit, je-li objednané. Dlouhým podržením prstu na položce jídelníčku se zobrazí podrobnosti, důvod, proč nelze chod objednat, případně obsažené alergeny, pokud je

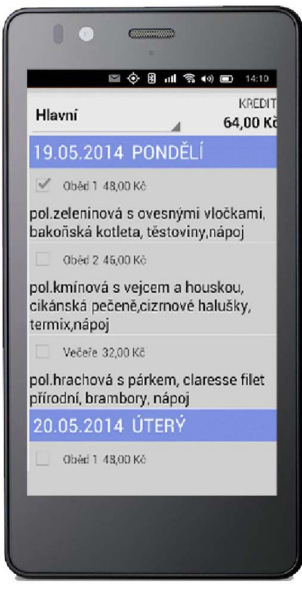

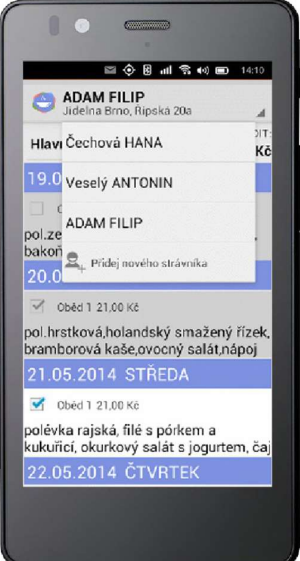

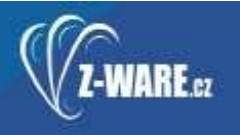

#### STRAVOVACÍ SYSTÉMY

stravovací zařízení uvádí a strávník je přihlášen k odběru těchto informací. V horní části displeje je možné přepínat mezi zadanými strávníky a volit výdejnu.

Stisknutím tlačítka pro vyvolání nabídky (pokud nemá telefon/tablet samostatné tlačítko k tomuto účelu, je v horní části displeje zobrazeno tlačítko se třemi tečkami nad sebou) se zobrazí nabídka dalších akcí (v případě, že je v horní části displeje v liště dostatek místa, zobrazí se ikonky nejpoužívanějších akcí zde).

#### Nabídka obsahuje tyto akce:

- vložení nového strávníka touto akcí zadáte přihlašovací údaje dalšího strávníka
- **odstranění strávníka** touto akcí vymažete z telefonu/tabletu  $\blacksquare$  e čechová HANA přihlašovací údaje aktuálně vybraného strávníka (touto akcí **zakovalení a lingvi)** nemažete žádná data na serveru, tj. objednávky strávníka lze a sport v nemecké strávní. nadále spravovat přes počítač nebo objednávkový terminál)
- úprava údajů strávníka touto akcí změníte přihlašovací údaje  $\| \cdot \|$  prava údajů strávníka strávníka, např. pokud bylo strávníkovi změněno heslo, zajistíte spolenské splatby zadáním nového hesla přihlášení z telefonu/tabletu
- platby zobrazí seznam kreditních úhrad na konto strávníka
- objednávky zobrazí přehled uskutečněných objednávek včetně ceny
- informace o strávníkovi zobrazí informace o strávníkovi, zejména variabilní symbol pro platby stravného
- informace o stravovacím zařízení zobrazí informace o stravovacím zařízení, zejména bankovní spojení

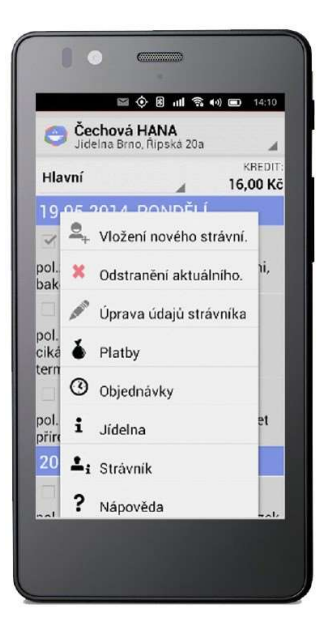

Objednání stravy - aplikace • https://play.google.com/store/apps/details?id=cz.steinmetzsro.icanteen

## Číslo jídelny pro ZŠS Krnovská 101: 5031

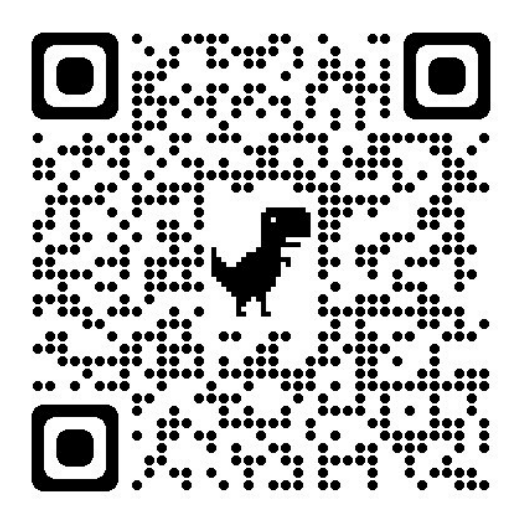